**Instructions**

# Tektronix

**TG700 TV Signal Generator Platform Module Installation**

TG700 型 TV 信号ゼネレータ・プラットフォーム モジュール・インストレーション

**070-A824-50**

**www.tektronix.com**

070A82450

Copyright © Tektronix Japan, Ltd. All rights reserved. Copyright © Tektronix, Inc. All rights reserved.

Tektronix products are covered by U.S. and foreign patents, issued and pending. Information in this publication supercedes that in all previously published material. Specifications and price change privileges reserved.

Tektronix Japan, Ltd., 5–9–31 Kitashinagawa, Shinagawa–ku, Tokyo 141–0001 Japan Tektronix, Inc., P.O. Box 500, Beaverton, OR 97077

TEKTRONIX and TEK are registered trademarks of Tektronix, Inc.

# **Installation Instructions**

This instructions provides procedures for installing and removing modules from the TG700 mainframe. A screwdriver with a #1 Phillips tip is the only tool you need to install or remove a module.

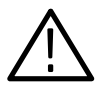

**CAUTION.** To prevent damage the mainframe and module, always remove the *power cord before installing or removing a module.*

## **Upgrading the TG700 Firmware**

If the software version of the provided CD-ROM is later than the firmware version of your TG700 mainframe, be sure to upgrade the firmware of the mainframe before installing the module. Refer to the *Firmware Upgrade* section on page 7 for the procedures.

## **Preventing Component Damage**

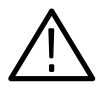

**CAUTION.** Electrostatic discharge (ESD) can damage components on this module *and mainframe. To prevent ESD or other component damage, follow the steps below when installing, removing, or handling modules:*

- **1.** Wear a grounded antistatic wrist strap to discharge the static voltage from your body while installing or removing modules from the TG700 mainframe.
- **2.** Transport and store modules in a static-protected bag or container.
- **3.** Do not slide the module over any surface.
- **4.** Handle modules as little as possible.
- **5.** Do not touch module components or connector pins.
- **6.** Do not use any devices capable of generating or holding a static charge in the work area where you remove, install, or handle modules.
- **7.** Avoid handling modules in areas that have a floor or work-surface covering capable of generating a static charge.

## **Installing a Module**

To install a module into the mainframe perform the following procedure:

- **1.** Uuplug the power cord from the power connector on the rear panel of the mainframe.
- **2.** Select the slot you will use to install the module. Table 1 lists the slot restrictions. Figure 1 shows a sample configuration with slot numbers. Note that the AGL7 module must be in slot 1.

#### Table 1: Module slot assignments

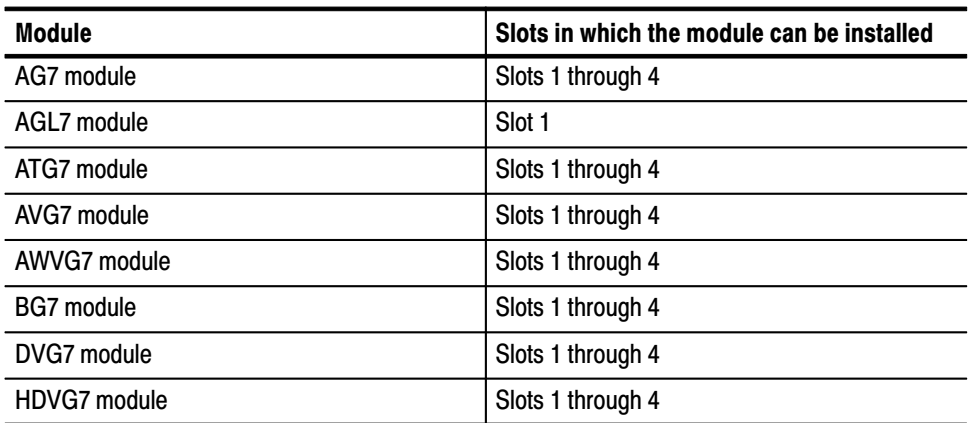

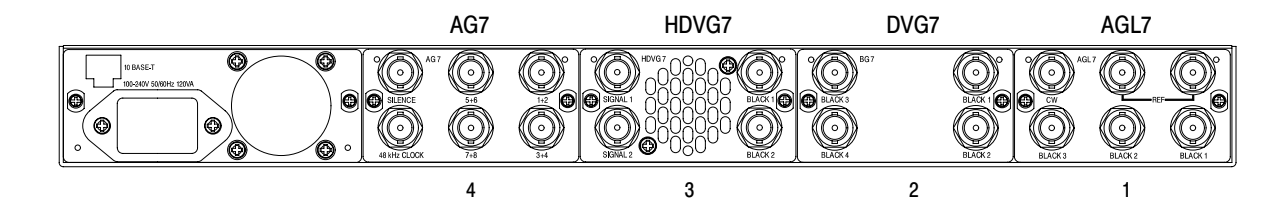

Figure 1: TG700 slot numbering

 *. Only one (1) AGL7 module may be installed in a TG700 mainframe at a time, and no more than two (2) AWVG7 modules or two (2) HDVG7 modules may be installed in a TG700 mainframe at a time. In addition, only one (1) AWVG7 module and one (1) HDVG7 module may be installed in a TG700 mainframe at a time*

**3.** Use a screwdriver with a #1 Phillips tip to loosen the two screws on the blank panel attached to the slot you want to use, and then pull it away. See Figure 2.

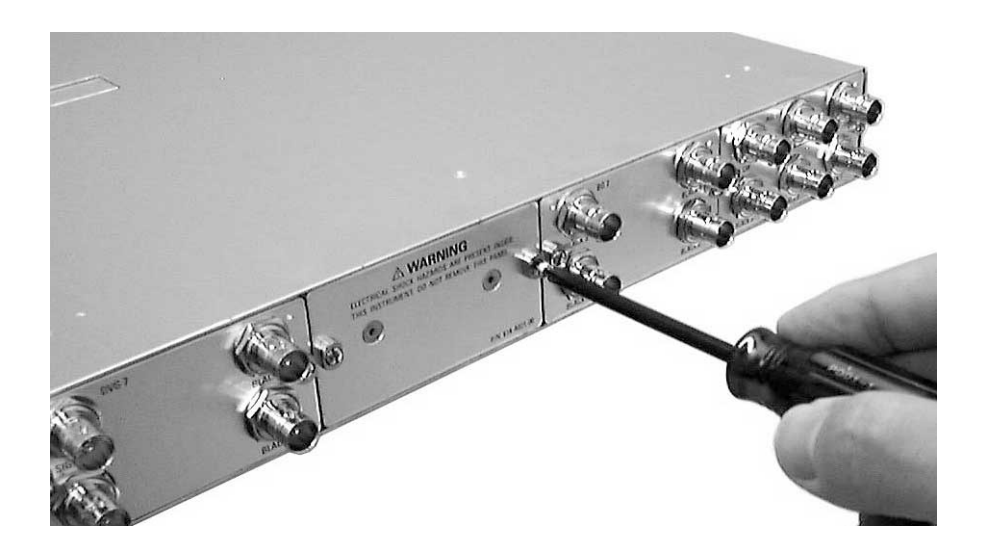

#### Figure 2: Removing the blank panel

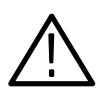

CAUTION. Be careful not to damage the parts and cables inside of the module *when you insert the module into the mainframe.*

**4.** Insert the module into the slot, paying attention to the module orientation. See Figure 3.

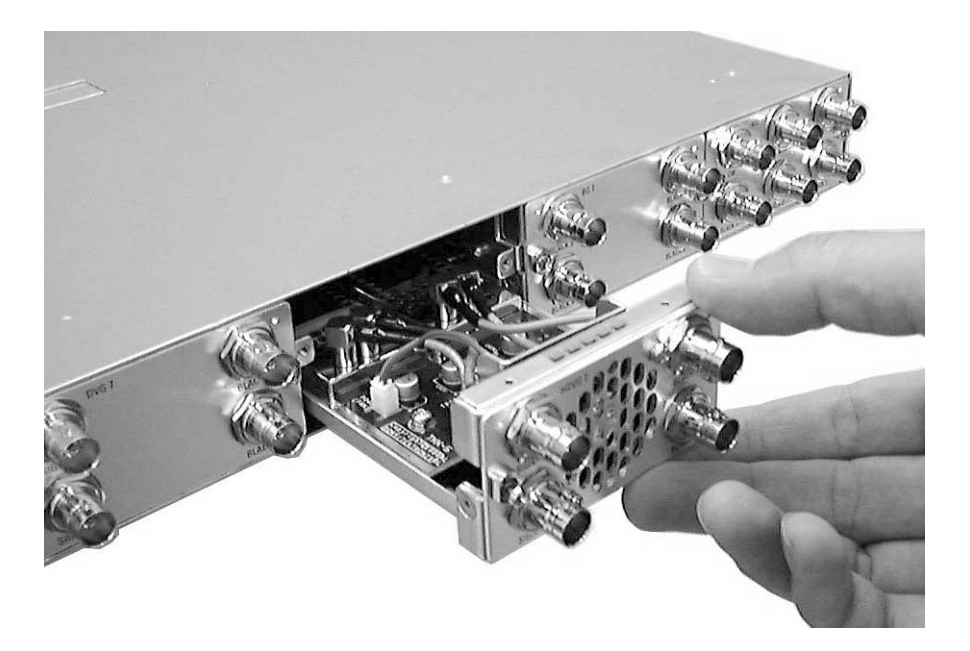

Figure 3: Installing the module

- **5.** Push the module in until the connector board of the module is firmly engaged with the main board of the mainframe.
- **6.** Tighten the two screws to secure the module to the mainframe. See Figure 4.

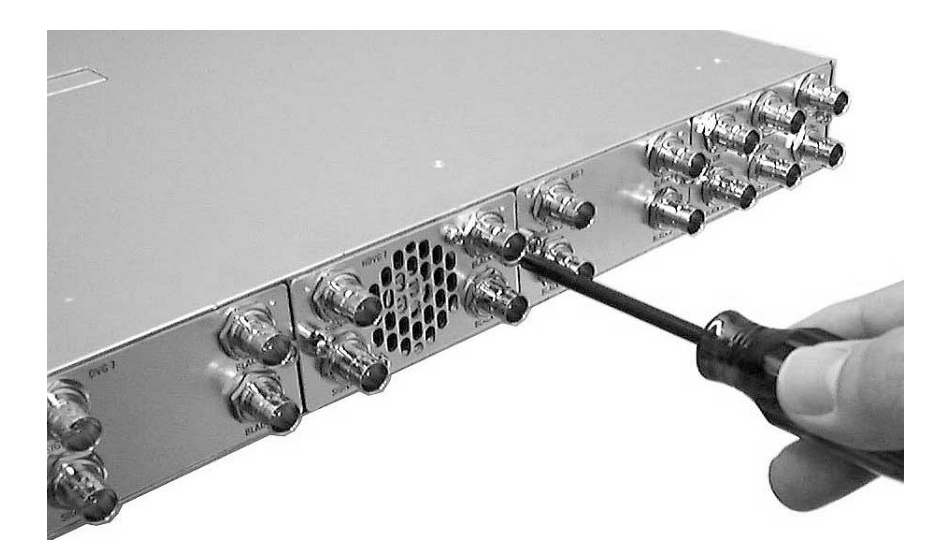

Figure 4: Securing the module

## Removing a module

To remove a module from the mainframe perform the following procedure:

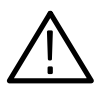

CAUTION. To make module removal easy, attach terminations or BNC cables to *the module connectors. The connector may be damaged if too much force is applied to it during module removal.*

- **1.** Unplug the power cord from the power connector on the mainframe rear-panel.
- 2. Attach 75  $\Omega$  terminations or BNC cables to the BNC connectors on the module to be removal. Module removal becomes easier if they are attached to the connectors at the left and right ends.
- **3.** Use a screwdriver with a #1 Phillips tip to loosen the two screws securing the module to the mainframe.

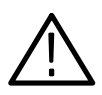

CAUTION. Be careful not to damage the parts and cables inside of the module *when you remove the module from the mainframe.*

**4.** Pull the module slowly in horizontal direction back from the mainframe while supporting the terminations or BNC cables attached to the connectors. See Figure 5.

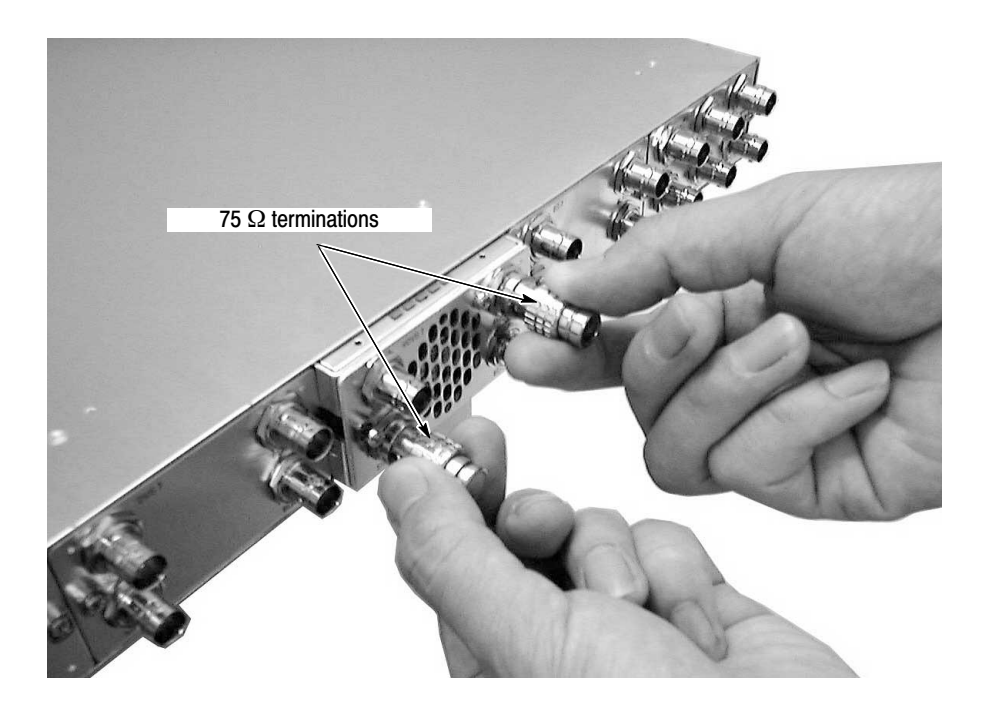

#### Figure 5: Removing the module

- **5.** If the slot where the module is removed will not be used, you must attach a blank panel to the mainframe to maintain instrument cooling and EMI emission.
	- **a.** Position the blank panel with the open slot of the mainframe.
	- **b.** Tighten the two screws to secure the blank panel to the mainframe.

A blank panel is available as an optional accessory for the TG700 mainframe. Refer to the *TG700 TV Signal Generator Platform User Manual* .

**6.** If you want to install another module into the slot from which the module is removed, perform *Installing a Module* on page 2.

# **Firmware Upgrade**

This section describes how to upgrade the firmware.

## **Equipment Required**

The following equipment is required to upgrade the firmware:

- L PC with Windows 95/98/2000/Me/NT and Ethernet interface installed
- L 10 BASE-T Ethernet cable
- L TG700 Signal Generator Platform Software Library CD-ROM provided with the new module

## **Upgrade Procedures**

 *. If a downloaded frame picture file is stored in the TG700 mainframe, make sure to move the file from the mainframe to your PC before starting the following procedures. If the mainframe does not have enough memory space, you cannot upgrade the firmware normally.*

Perform the following procedure to upgrade the firmware. It is not necessary to uninstall earlier version.

- **1.** Connect the 10 BASE-T port on the TG700 rear panel to the Ethernet port on your PC using the Ethernet cable. Refer to the *TG700 TV Signal Generator Platform User Manual* for detailed information about how to connect the TG700 to your PC.
- **2.** Power on the TG700 and your PC.
- **3.** Set the network parameters of the TG700. Refer to the *TG700 TV Signal Generator Platform User Manual* for detailed information about how to set the parameters.
- **4.** Insert the **TG700 Signal Generator Platform Software Library** CD-ROM provided with the new module into the CD-ROM drive on your PC.
- **5.** Double-click the **D: drive** icon (Substitute your CD-ROM drive letter if it is different than D). The PC will display the contents of the TG700 Signal Generator Platform Software Library CD-ROM.
- **6.** Double-click the **Upgrade** folder. The PC will display the contents of the Upgrade folder.
- **7.** Double-click the **TG7Upgrade.exe** icon in the folder. The **TG700 Upgrade** dialog box appears as shown in Figure 6.

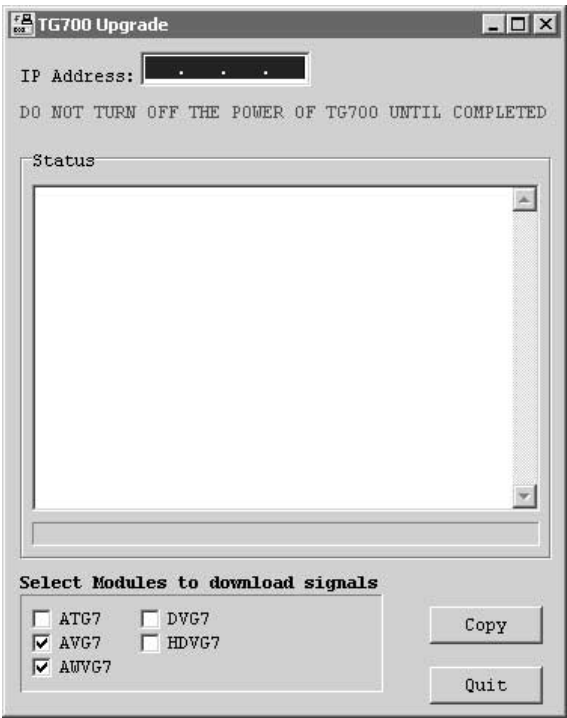

#### Figure 6: TG700 Upgrade dialog box

 *. In the following cases, an error message appears when you double-click the TG7Upgrade.exe icon. If this happens, copy the whole files in the Upgrade folder to the hard disk, and then repeat the operation.*

- $\blacksquare$  *When you upgrade the TG700 with firmware version 1.3 or earlier and use the ATG7, AVG7, or AWVG7 module in it.*
- $\blacksquare$  *When you upgrade the TG700 with firmware version 2.1 or earlier and use the AVG7 or AWVG7 module in it.*
- **8.** In the dialog box, enter the IP address that you assigned to your TG700.
- **9.** If you want to download the signals for the specified module(s), use the check boxes at the bottom of the dialog box. Normally, you need not select any check boxes. Select the appropriate check box(es) under the following cases:
	- **ATG7** check box: when you upgrade the TG700 with firmware version 1.3 or earlier and use the ATG7 module in it.
	- AVG7 check box: when you upgrade the TG700 with firmware version 2.1 or earlier and use the AVG7 module in it.
	- $\blacksquare$  AWVG7 check box: when you upgrade the TG700 with firmware version 2.1 or earlier and use the AWVG7 module in it.
- **10.** Click the **Copy** button. The PC will start transferring the files in the Upgrade folder to the TG700.

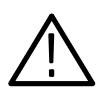

CAUTION. Do not power off the TG700 until file transfer is complete. Doing so *will cause the instrument to not start up normally.*

**11.** When the file transfer is complete, the message box shown in Figure 7 appears.

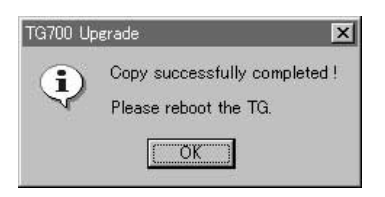

#### Figure 7: Message box appearing after the file transfer is complete

- **12.** Click the **OK** button in the message box.
- **13.** Disconnect the power cable from the power cord connector on the TG700 rear panel, and then reconnect it again to restart the instrument.

## **Firmware Version Check**

Perform the following procedure to verify that the new firmware version was properly installed.

- **1.** Press the front-panel **MODULE** button to display the TG700 main menu.
- **2.** Use the up  $(\triangle)$  or down  $(\blacktriangledown)$  arrow button to select **UTILITY**, and then press the **ENTER** button.
- **3.** Use the up  $(\triangle)$  or down  $(\blacktriangledown)$  arrow button to select **VERSION INFO** (F/W).
- **4.** Use the left  $\blacktriangleleft$  or right  $\blacktriangleright$  arrow button to select **CPU[0]**.
- **5.** Check that the new firmware version number is displayed in the menu.

Refer to the *Release Note* attached to the module for information about the new firmware version.

## モジュール・インストレーション

このインストラクション・マニュアルでは、ゼネレータ・モジュールを TG700 型メイ ンフレームにインストールする手順およびメインフレームから取り外す手順について説 明します。

モジュールのインストール作業には、プラス・ドライバが必要です。

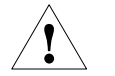

注意:故障の原因になりますので、メインフレームに電源が入った状態でのモジュール の抜き差しは絶対に行わないでください。

#### ファームウェアのアップグレード

モジュールに付属している CD-ROM のバージョンが、現在使用している TG700 型の ファームウェア・バージョンより新しい場合は、モジュールをインストールする前に ファームウェアのアップグレードを行ってください。ファームウェアのアップグレード 手順については、7ページの「ファームウェアのアップグレード」を参照してください。

#### 静電気破壊からの保護

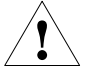

注意:静電気放電により、モジュールおよびメインフレーム内のデバイスが破壊される ことがあります。静電気放電による影響を避けるため、モジュールのインストールおよ び取り外しの際には、次の事項に従ってください。

- 1. 作業中は、人体に帯電している静電気を放電させるため、グランド接地されたリス ト・ストラップを着用してください。
- 2. モジュールを持ち運んだり、保管したりする場合は、帯雷防止処理されたバッグま たはコンテナを使用してください。
- 3. モジュールを机などの表面上を滑らせないようにしてください。
- 4. モジュールを取り扱う際には、手で触れる面積ができる限り小さくなるようにして ください。
- 5. モジュール内部の部品またはコネクタ・ピンには触れないでください。
- 6. 作業エリア内では、静電気を発生したり、静電気が帯電したりする可能性のある装 置は使用しないでください。
- 7. 静電気が帯電する可能性のある材質で覆われた床や作業スペース上では、モジュー ルを取り扱わないでください。

#### インストール手順

次に、モジュールをメインフレームにインストールする手順について説明します。

- 1. メインフレームの電源コード・コネクタから、電源コードを外します。
- 2. モジュールをインストールするスロットを決めます。表1に、各モジュールをイン ストールできるスロット番号をリストします。また、図1に、メインフレームのス ロット番号と代表的な構成例を示します。

表1:モジュールのスロット割り当て

| モジュール名      | インストール可能なスロット番号 |
|-------------|-----------------|
| AG7 型       | スロット1~スロット4     |
| AGL7 型      | スロット1           |
| ATG7 型      | スロット 1 ~スロット 4  |
| AVG7 型      | スロット1~スロット4     |
| AWVG7 型     | スロット1〜スロット4     |
| <b>BG7型</b> | スロット1~スロット4     |
| DVG7 型      | スロット1~スロット4     |
| HDVG7 型     | スロット1〜スロット4     |

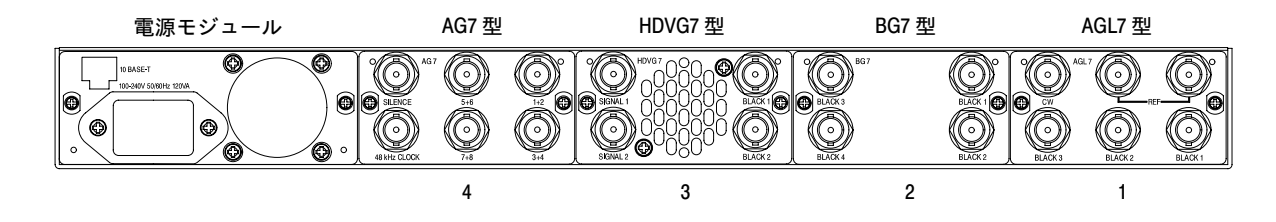

図1:メインフレームのスロット番号

注: TG700型メインフレーム1台に対して、AGL7型は1台のみ、AWVG7型および HDVG7 型は2台までインストールすることができます。また、AWVG7 型および HDVG7型を同時に使用する場合は、それぞれ1台ずつインストールすることができ ます。

3. インストールしたいスロットに取り付けられているブランク・パネルを外します( 図2参照)。プラス・ドライバを使用して左右2本のネジを完全に緩めてから、手 前に引いてください。

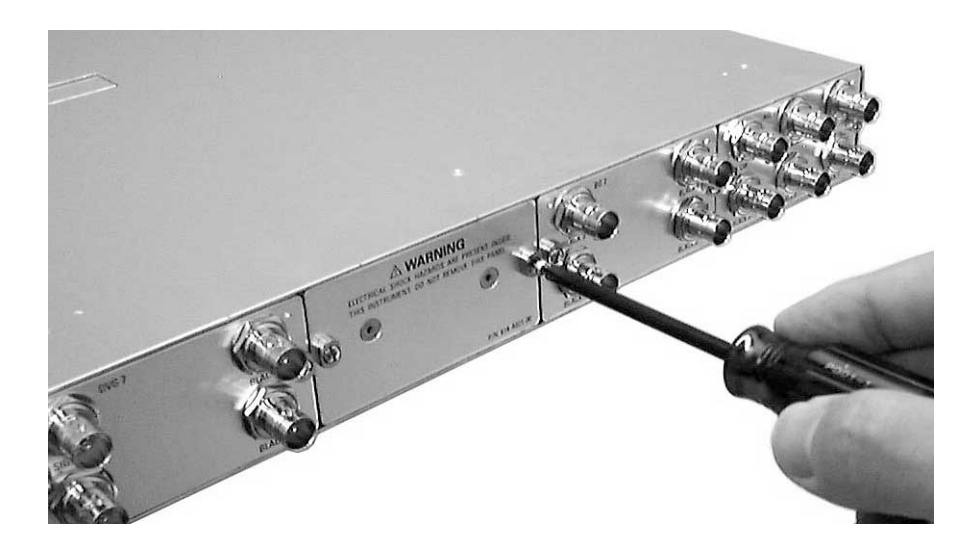

図2:ブランク・パネルの取り外し

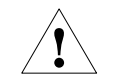

注意:モジュールをメインフレームに挿入する際には、モジュール内部の部品やケーブ ルなどを損傷しないように十分に注意してください。

4. モジュールの向きに注意して、モジュールをスロットに挿入します。図3を参照し てください。

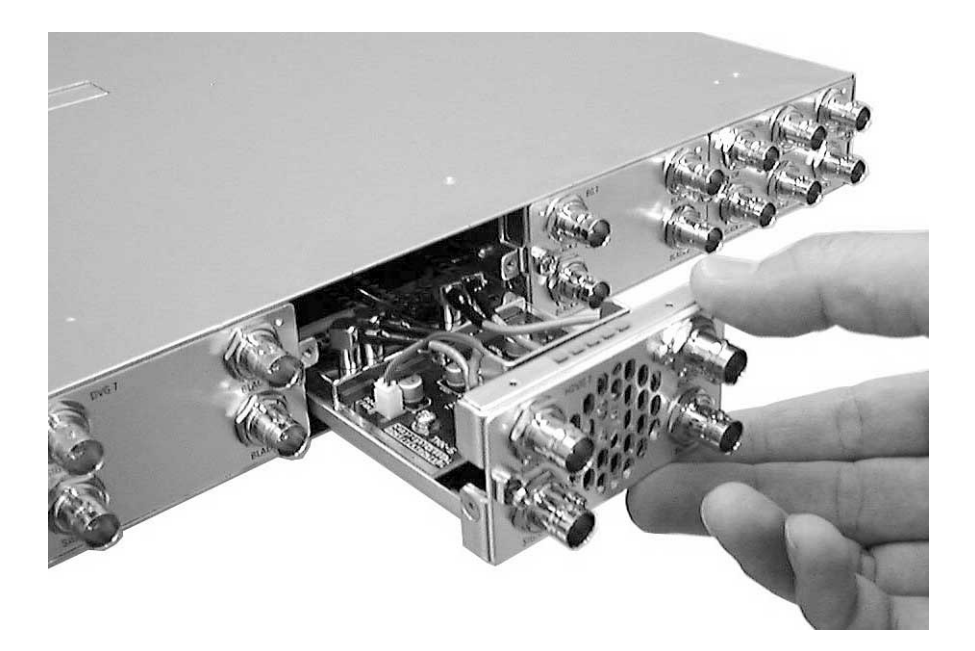

図3:モジュールのインストール

- 5. モジュールのコネクタ・ボードがメインフレームのメイン・ボードにしっかりと挿 入されるまで押し込みます。
- 6. 左右2本のネジを使用して、モジュールをメインフレームに固定します。 図4を参照してください。

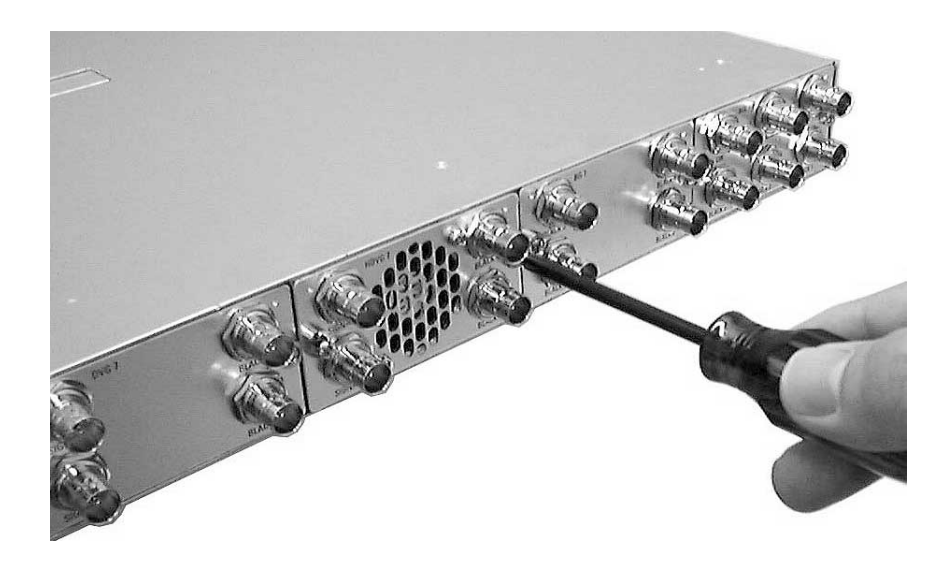

図4:モジュールの固定

### モジュールの取り外し

次に、モジュールをメインフレームから取り外す手順について説明します。

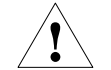

注意:メインフレームからモジュールを取り外す際には、モジュールの取り外しを容易 にするため、必ずモジュールのコネクタにターミネーションまたはBNCケーブルを取 り付けてください。取り外しの際にコネクタに必要以上の力が加わると、コネクタの取 付部分が損傷を起こす可能性があります。

- 1. メインフレームの電源コード・コネクタから、電源コードを外します。
- 2. 取り外すモジュールの BNC コネクタに、75 Ω ターミネーションまたは BNC ケー ブルを取り付けます。このとき、左右両端のコネクタに取り付けを行うと、モ ジュールの取り外しが容易になります。
- 3. プラス・ドライバを使用して、モジュールを固定している左右2本のネジを完全に 緩めます。

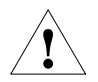

注意:モジュールをメインフレームから引き出す際には、モジュール内部の部品やケー ブルなどを損傷しないように十分に注意してください。

4. コネクタに取り付けたターミネーションまたは BNC ケーブルを持ち、モジュール をメインフレームからゆっくりと水平に引き出します。図5を参照してください。

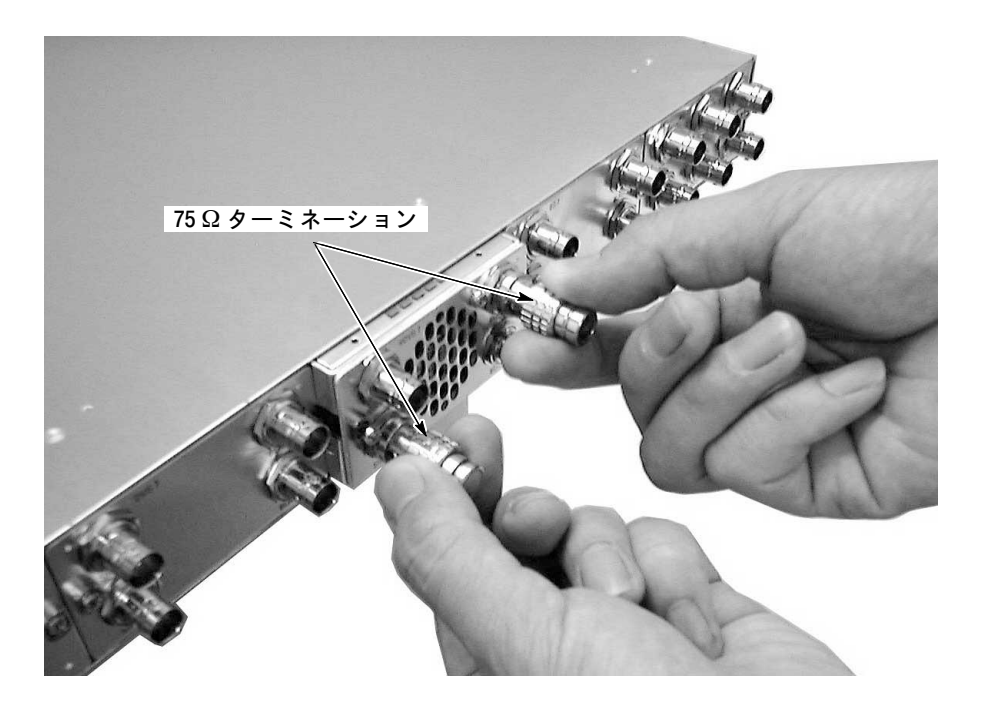

図5: モジュールの取り外し

- 5. モジュールを取り外したスロットを使用しない場合は、機器の冷却と EMI のシール ド効果を確実にするため、ブランク・パネルを取り付ける必要があります。
	- a. ブランク・パネルをメインフレームの空きスロットに合わせます。
	- b. 左右2本のネジを使用して、ブランク・パネルをメインフレームに固定しま す。

ブランク・パネルは、TG700型のオプショナル・アクセサリとして用意されていま す。詳しくは、「TG700 シリーズ TV 信号ゼネレータ・ユーザ・マニュアル」を参 照してください。

6. モジュールを取り外したスロットに別のモジュールをインストールする場合は、 2ページから始める「インストール手順」を実行します。

# ファームウェアのアップグレード

ここでは、TG700型のファームウェアをアップグレードする方法について説明します。

### アップグレードに必要な機器

TG700 型のファームウェアをアップグレードするには、次の機器が必要です。

- イーサネット・インタフェースを持つ Windows 95/98/Me/2000/NT 4.0 搭載の PC
- イーサネット・ケーブル
- モジュールに付属の TG700 Signal Generator Platform Software Library  $CD-ROM$

### アップグレード手順

注: TG700 型内に、ダウンロードされたフレーム・ピクチャ・ファイル (.pic) がある場 合は、ファイルをいったん TG700 型から PC に移動しておいてください。アップグ レードに必要なメモリ容量が不足していると、アップグレードが正常に行えません。

次に、TG700 型をアップグレードする手順を示します。

- 1. TG700 型の10 BASE-T ポートと PC のイーサネット・ポートをイーサネット・ケー ブルで接続します。接続方法については、「TG700 型 TV 信号ゼネレータ・プラッ トフォーム・ユーザ・マニュアル」を参照してください。
- 2. TG700 型と PC の電源を入れます。
- 3. TG700 型のネットワーク・パラメータを設定します。ネットワーク・パラメータの 設定方法については、「TG700 型 TV 信号ゼネレータ・プラットフォーム・ユー ザ・マニュアル」を参照してください。
- 4. TG700 Signal Generator Platform Software Library CD-ROM & PC  $\oslash$  CD-ROM  $\breve{\triangleright}$ ライブに挿入します。
- 5. D: ドライブ・アイコンをダブル・クリックします(使用している CD-ROM ドライ ブが D: 以外のドライブの場合は、Dをそのドライブ名に置き換えてください)。

この操作で、TG700 Signal Generator Platform Software Library CD-ROM の内容が 表示されます。

6. Upgrade フォルダをダブル・クリックします。

この操作で、Upgrade フォルダの内容が表示されます。

7. TG7Upgrade.exe アイコンをダブル・クリックします。

この操作で、図6に示す TG700 Upgrade ダイアログ・ボックスが表示されます。

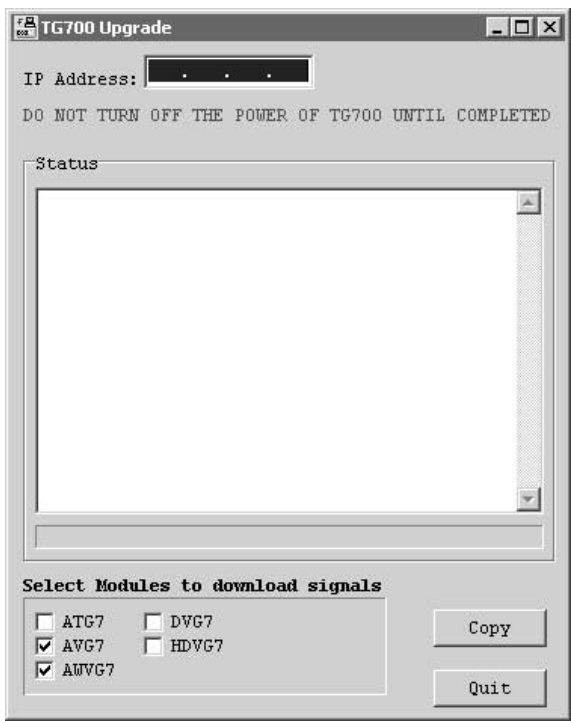

図6:TG700 Upgradeダイアログ・ボックス

注:次の場合、TG7Upgrade.exe アイコンをダブル・クリックすると、エラー・メッセー ジが表示されます。この場合は、Upgrade フォルダに含まれるすべてのファイルをいった んハード・ディスクにコピーした後、もう一度操作を実行してください。

- ファームウェア・バージョン 1.3 以前のメインフレームをアップグレードして ATG7型、AVG7型、または AWVG7型を使用するとき。
- ファームウェア・バージョン 2.1 以前のメインフレームをアップグレードして AVG7 型または AWVG7 型を使用するとき。
- 8. ダイアログ・ボックスの IP Address フィールドに TG700 型の IP アドレスを入力し ます。
- 9. ダイアログ・ボックス下部にあるチェック・ボックスを使用すると、指定したモ ジュールの信号ファイルをダウンロードすることができます。通常は、チェック・ マークを付ける必要はありませんが、次の場合は各チェック・ボックスにチェッ ク・マークを付けてください。
	- ATG7 チェック・ボックス: ファームウェア・バージョン 1.3 以前のメインフ レームをアップグレードして ATG7 型を使用するとき。
	- AVG7 チェック・ボックス: ファームウェア・バージョン 2.1 以前のメインフ レームをアップグレードして AVG7 型を使用するとき。
	- AWVG7 チェック・ボックス:ファームウェア・バージョン 2.1 以前のメイン フレームをアップグレードして AWVG7 型を使用するとき。

10. Copy ボタンをクリックします。

この操作で、Upgrade フォルダ内のファイルの転送が開始されます。

注意:ファイルの転送中は、絶対に TG700 型の電源を切らないでください。機器が立 ち上がらなくなる可能性があります。

11. ファイルの転送が完了すると、図7に示すダイアログ・ボックスが表示されます。

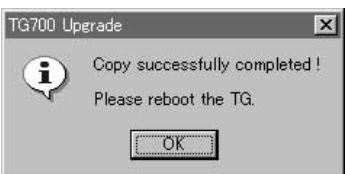

図7:ファイル転送の完了を示すダイアログ・ボックス

12. OK ボタンをクリックします。

13. TG700 型リア・パネルの電源コード・コネクタから電源コードをいったん抜いて、 再び入れ直します。

注: TG700 型にダウンロードした信号セットを出力するためには、SIGNAL KEY ASSIGN サブメニューを使用して、信号セットをテスト信号ボタンに割り当てることが 必要です。信号セットをテスト信号ボタンに割り当てる手順については、「TG700 シ リーズ TV 信号ゼネレータ・ユーザ・マニュアル」を参照してください。

## ファームウェア・バージョンのチェック

ファイルの転送が完了したら、UTILITY サブ・メニューを使用して、ファームウェ ア・バージョンのチェックを行います。

- 1. フロント・パネルの MODULE ボタンを押し、TG700 メイン・メニューを表示します。
- 2. ▲ または ▼ ボタンを使用して UTILITY 選択し、ENTER ボタンを押します。
- 3. ▲ または ▼ボタンを使用し、VERSION INFO (F/W) を選択します。
- 
- 5. 新しくインストールしたファームウェアのバージョン番号が、正しく表示されてい ることを確認します。

ファームウェアのバージョン情報については、添付のリリース・ノートを参照して ください。